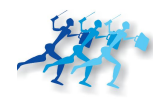

# BIROKRAT NEXT ID SCANNING

Navodila za uporabo

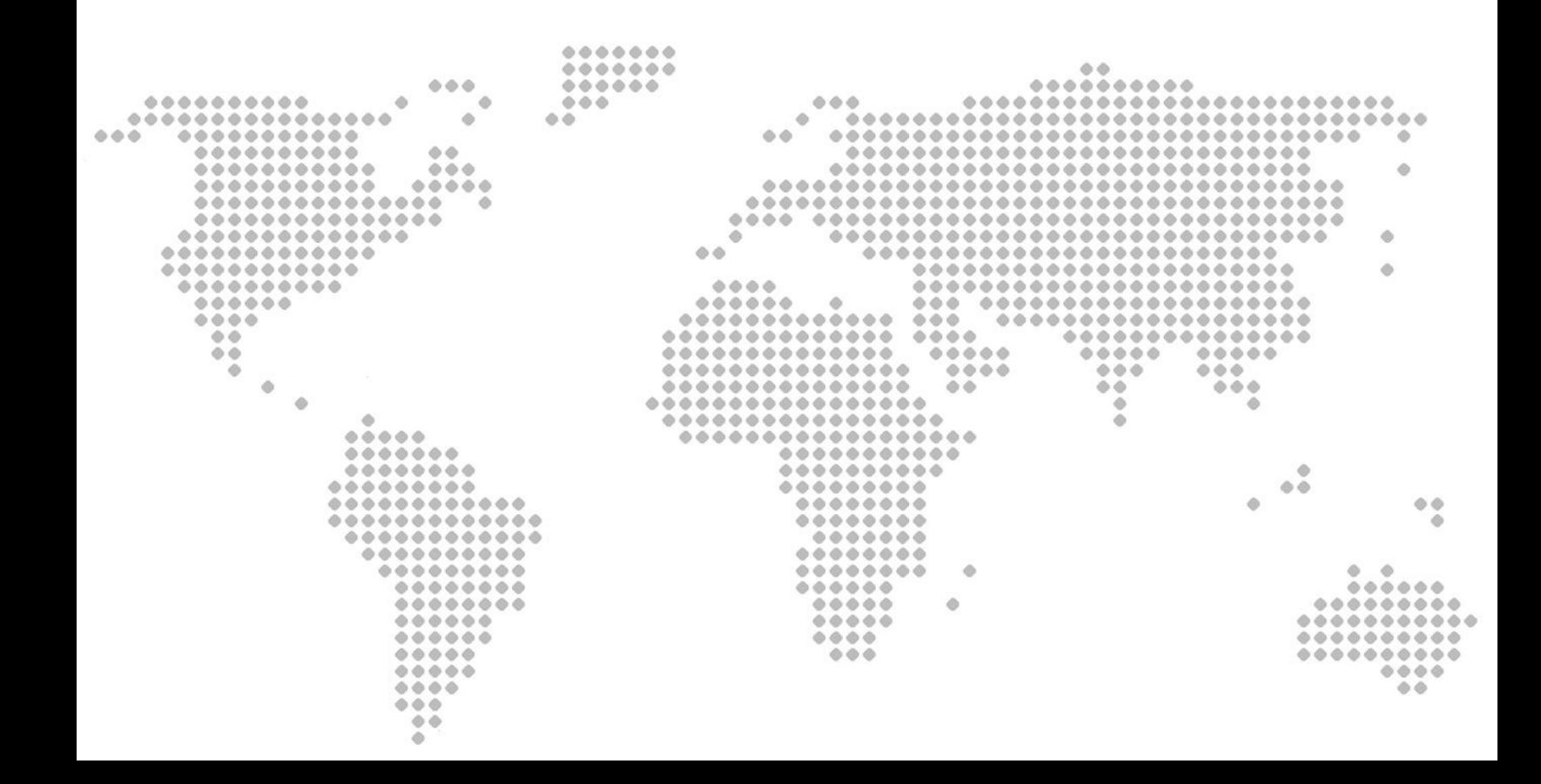

## <span id="page-1-0"></span>UVOD

Čestitamo, da ste izbrali Birokrat Next ID Scanning!

S to aplikacijo boste lahko pohitrili svoj sistem vpisovanja gostov v svoj hotel oz. ustanovo.

**[UVOD](#page-1-0) [2](#page-1-0)**

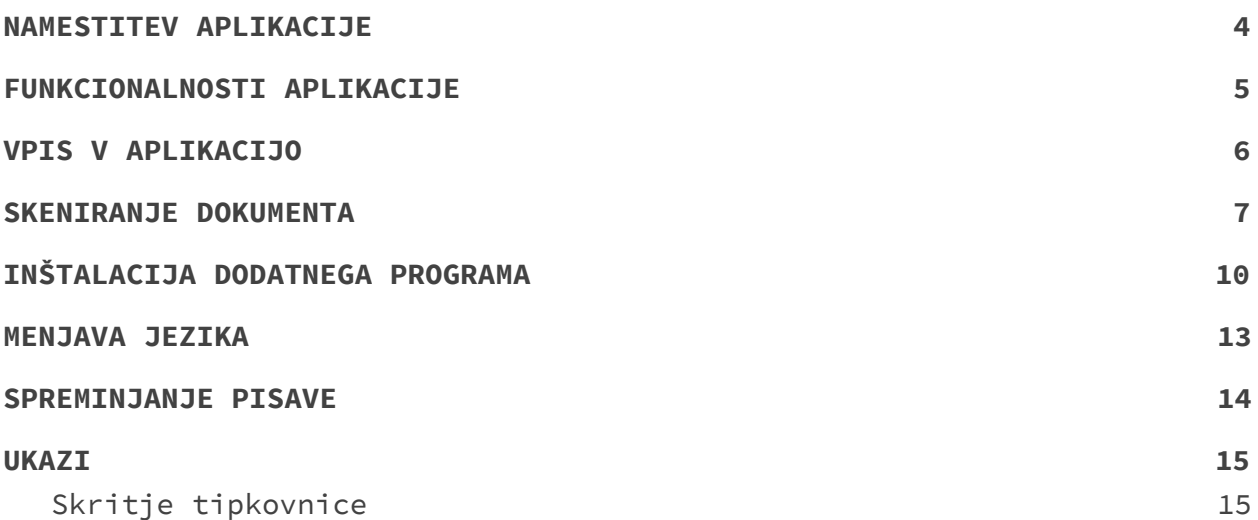

#### <span id="page-3-0"></span>NAMESTITEV APLIKACIJE

1. Z naslednje povezave ali s spletne trgovine Google Play Store na svoj telefon namestite aplikacijo **Birokrat ID Scanning**: [https://play.google.com/store/apps/details?id=si.birokrat.next.mo](https://play.google.com/store/apps/details?id=si.birokrat.next.mobile.flavorIdScanning) [bile.flavorIdScanning](https://play.google.com/store/apps/details?id=si.birokrat.next.mobile.flavorIdScanning)

V primeru da z zgornje povezave ne morete namestiti aplikacije Birokrat Next ID Scanning na svoj telefon, lahko aplikacijo prenesete z naše spletne strani <http://www.birokrat.si/>

2. Za delovanje aplikacije Birokrat Next ID Scanning morate na svoj računalnik naložiti program **Birokrat Next Desktop**. Z naslednje povezave prenesite datoteko "BirokratNextDesktop.exe" in jo odprite: <http://www.birokrat.si/media/Next/BirokratNextDesktop.exe>

3. Za delovanje aplikacije Birokrat Next ID Scanning mora biti program Birokrat Next Desktop zagnan. Program Birokrat Next Desktop lahko zaženete avtomatsko ob inštalaciji, preko ikone na namizju, ali pa ga poiščete med programi v meniju Start. Zaženite

program Birokrat Next Desktop.

4. Zdaj se lahko prijavite v aplikacijo Birokrat Next ID Scanning z istim **uporabniškim imenom in geslom**, kot ga uporabljate v programu Birokrat.

# <span id="page-4-0"></span>FUNKCIONALNOSTI APLIKACIJE

Aplikacija Birokrat Next ID Scanning vam omogoča naslednje:

- Vpisovanje gostov s skeniranjem osebnih dokumentov (osebna izkaznica, potni list, viza, idr.)

## <span id="page-5-0"></span>VPIS V APLIKACIJO

Ko zaženete aplikacijo Birokrat Next ID Scanning, vas pričaka vpisno okno (glejte spodnjo sliko).

Za vpis v aplikacijo sledite naslednjim korakom:

- 1. Vnesite uporabniško ime in geslo, ki ju uporabljate tudi za vpis v program Birokrat.
- 2. Pritisnite gumb **PRIJAVA**.

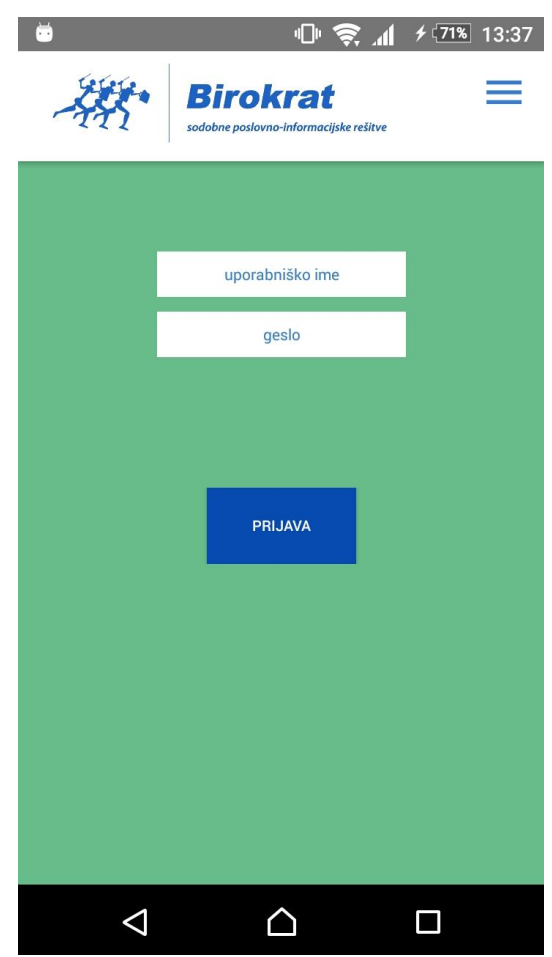

Slika 1: Vpisno okno

#### <span id="page-6-0"></span>SKENIRANJE DOKUMENTA

Po vpisu v aplikacijo vas pričaka zaslon z obrazcem za vpis gosta (glejte spodnjo sliko). Večji del zaslona vsebuje prazna polja s podatki o gostu.

Dokument gosta skenirate po naslednjih korakih:

- 1. Pritisnite na gumb "**SKENIRAJ**" (ang. "SCAN").
- 2. Če na vašem telefonu prvič skenirate dokumente, bo aplikacija inštalirala dodaten program (glejte poglavje INŠTALACIJA DODATNEGA PROGRAMA).
- 3. Pojdite na naslednji korak na naslednji strani.

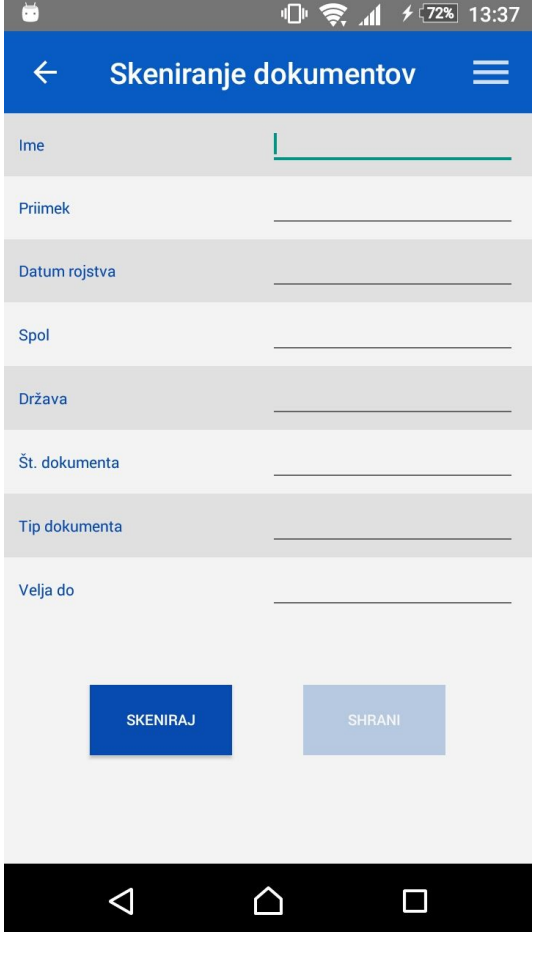

Slika 2: Prazen obrazec za vpis gosta

- 4. Zdaj se nahajate na zaslonu za skeniranje dokumenta (glejte sliko na desni).
- 5. Na sredini ekrana vidite **bel pravokotnik**. Nacentrirajte ta pravokotnik na tisti del osebnega dokumenta, ki vsebuje kodni zapis osebnih podatkov (običajno je to zadnja stran dokumenta). Aplikacija bo nato avtomatsko skenirala dokument.

Nasvet: Telefon držite v roki čim bolj pri miru. Poskrbite, da je osebni dokument primerno osvetljen. Boljši kot je fotoaparat na vašem telefonu, hitreje bo dokument skeniran.

6. Po uspešnem skeniranju dokumenta se telefon oglasi s kratkim piskom, ter vas pošlje nazaj na zaslon z obrazcem za vpis gosta. Glejte naslednji korak na naslednji strani.

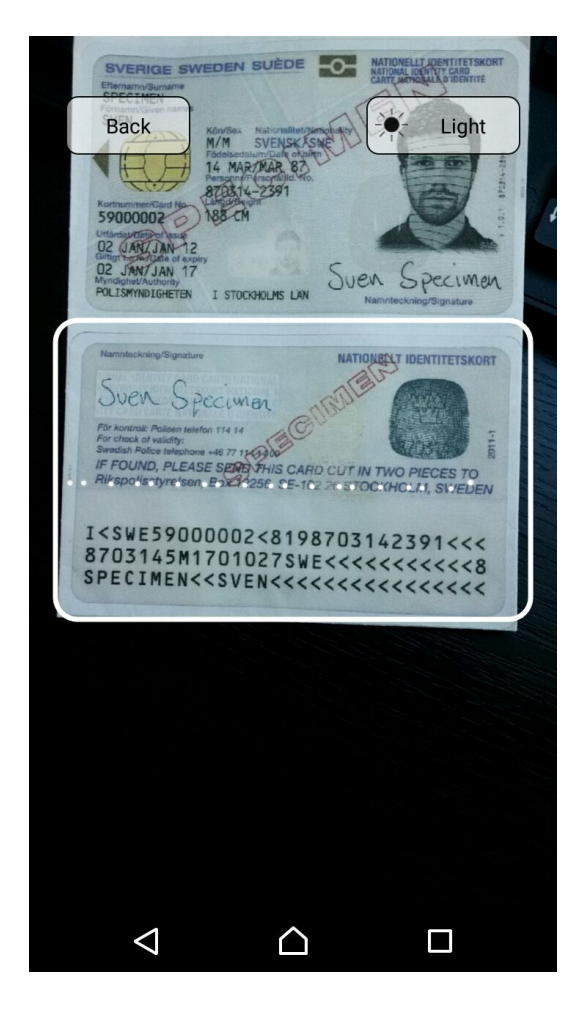

Slika 3: Zaslon za skeniranje dokumenta

- 7. Zdaj se nahajate na zaslonu z obrazcem za vpis gosta (glejte sliko na desni). Obrazec je zdaj izpolnjen s podatki, ki ste jih skenirali z osebnega dokumenta.
- 8. Preverite, če so podatki pravilni. Če je kateri od podatkov nepravilen, ga lahko popravite ročno, ali ponovno skenirate dokument.
- 9. Če je polje "Velja do" obarvano rdeče (kot na desni sliki), je osebnemu dokumentu najverjetneje pretekel rok veljavnosti.
- 10. Če so podatki pravilni, za vpis gosta pritisnite gumb "**SHRANI**" (ang. "SAVE"). Polja obrazca se bodo s tem spraznila, takoj nato pa lahko že skenirate naslednji dokument.

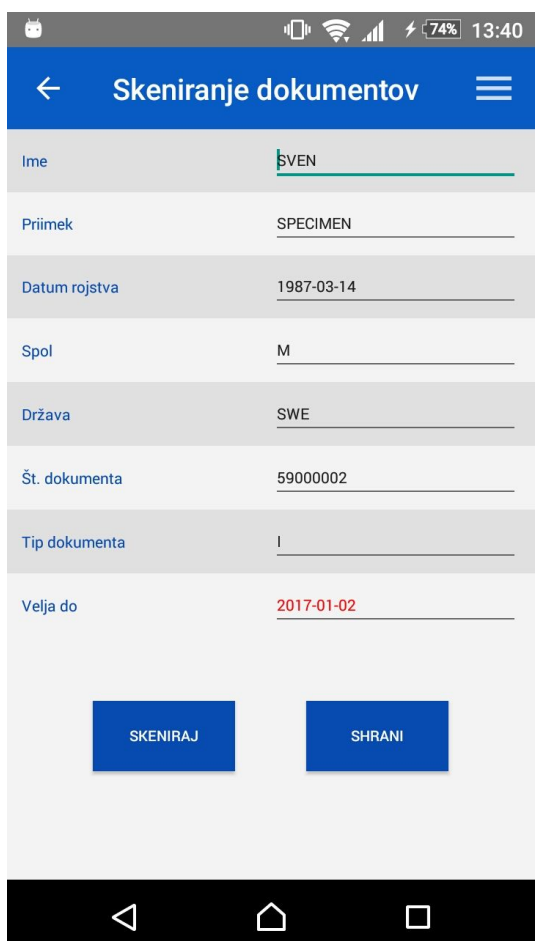

Slika 4: Izpolnjen obrazec za vpis gosta

# <span id="page-9-0"></span>INŠTALACIJA DODATNEGA PROGRAMA

Ko na vašem telefonu prvič skušate skenirati dokument, mora aplikacija Birokrat Next ID Scanning inštalirati dodaten program. Sledite naslednjim korakom:

- 1. Če aplikacija od vas zahteva določena dovoljenja, pritisnite gumb "**DOVOLI**" (ang. "ALLOW).
- 2. Aplikacija bo pričela s prenosom dodatnega programa z interneta (glejte sliko na desni).
- 3. Pojdite na naslednji korak na naslednji strani.

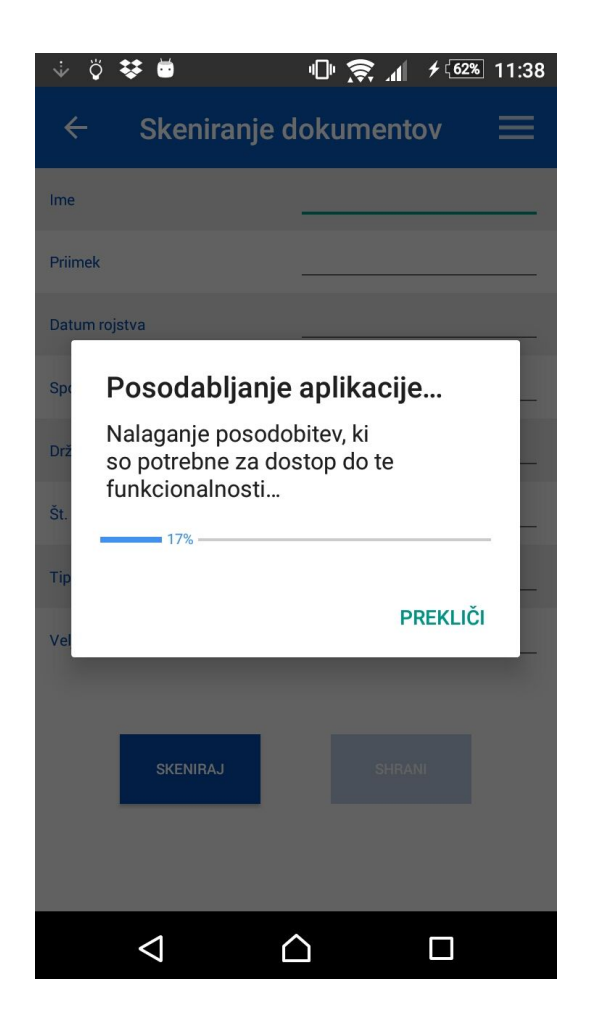

Slika 5: Prenos dodatnega programa

- 4. Ko aplikacija prenese dodatni program z interneta, vas bo vprašala, če želite ta program inštalirati na vaš telefon (glejte sliko na desni).
- 5. Kliknite "**INŠTALIRAJ**" (ang. "INSTALL").
- 6. Ko je inštalacija dodatnega programa končana, pojdite na naslednji korak na naslednji strani.

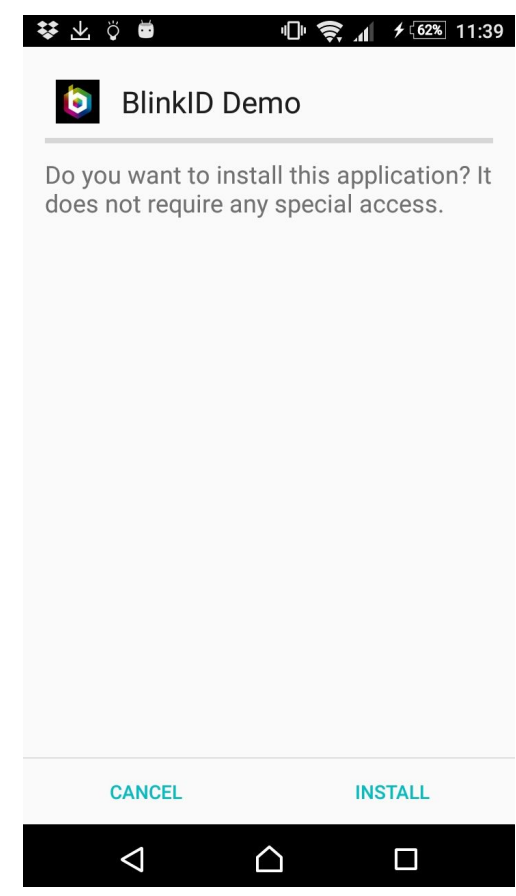

Slika 6: Inštalacija dodatnega programa

- 7. Po končani inštalaciji dodatnega programa se zopet znajdete na zaslonu z obrazcem za vpis gosta (glejte sliko na desni).
- 8. Kliknite "**ZAPRI**". Zdaj lahko pričnete s skeniranjem dokumentov (glejte poglavje SKENIRANJE DOKUMENTA).

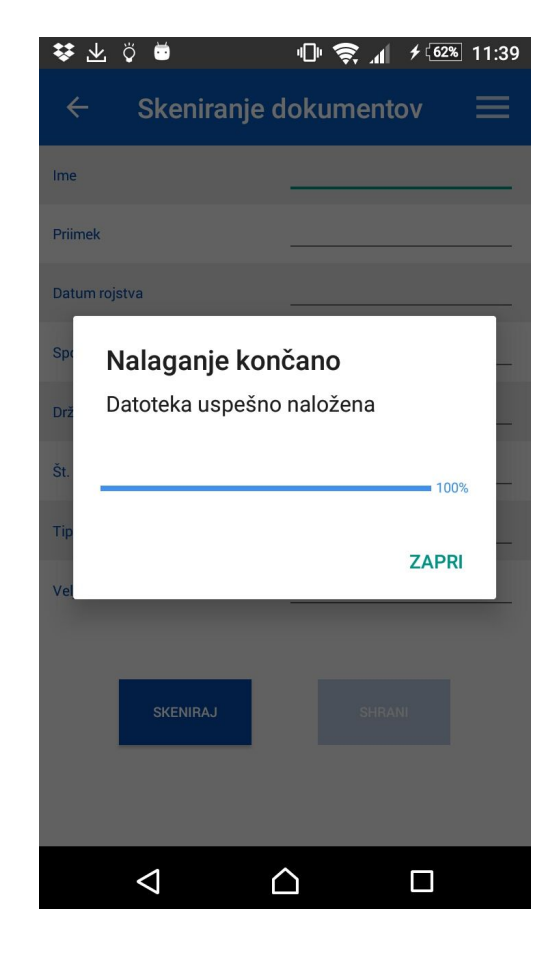

Slika 7: Zaslon po končani inštalaciji dodatnega programa

## <span id="page-12-0"></span>MENJAVA JEZIKA

Aplikacija Birokrat Next ID Scanning je na voljo v slovenskem in angleškem jeziku.

- 1. Jezik izberete preko stranskega menija. Do stranskega menija pridete tako, da s prstom potegnete od desnega roba zaslona proti levemu.
- 2. Na stranskem meniju, ki se vam odpre (glejte desno sliko), pritisnite "**Slovenian**" za menjavo jezika iz angleškega v slovenskega, oz. "**English**" za menjavo jezika iz slovenskega v angleškega.

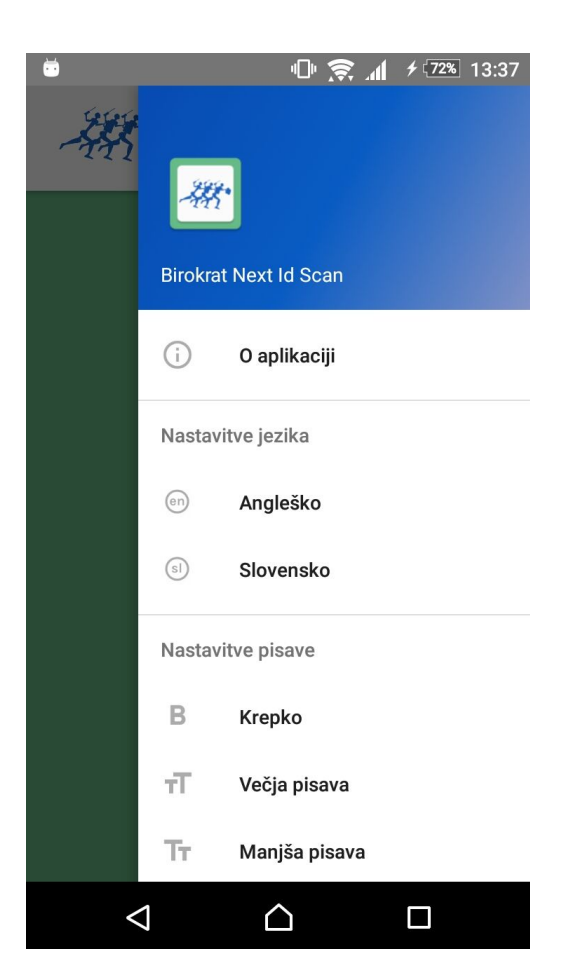

Slika 8: Menjava jezika

### <span id="page-13-0"></span>SPREMINJANJE PISAVE

V aplikaciji Birokrat Next ID Scanning lahko spreminjate velikost in odebeljenost pisave.

- 1. Pisavo spremenite preko stranskega menija. Do stranskega menija pridete tako, da s prstom potegnete od desnega roba zaslona proti levemu.
- 2. Na stranskem meniju, ki se vam odpre (glejte desno sliko), pritisnite "**Krepko**" za odebeljeno pisavo, "**Večja pisava**" za večjo pisavo, ter "**Manjša pisava**" za manjšo pisavo.

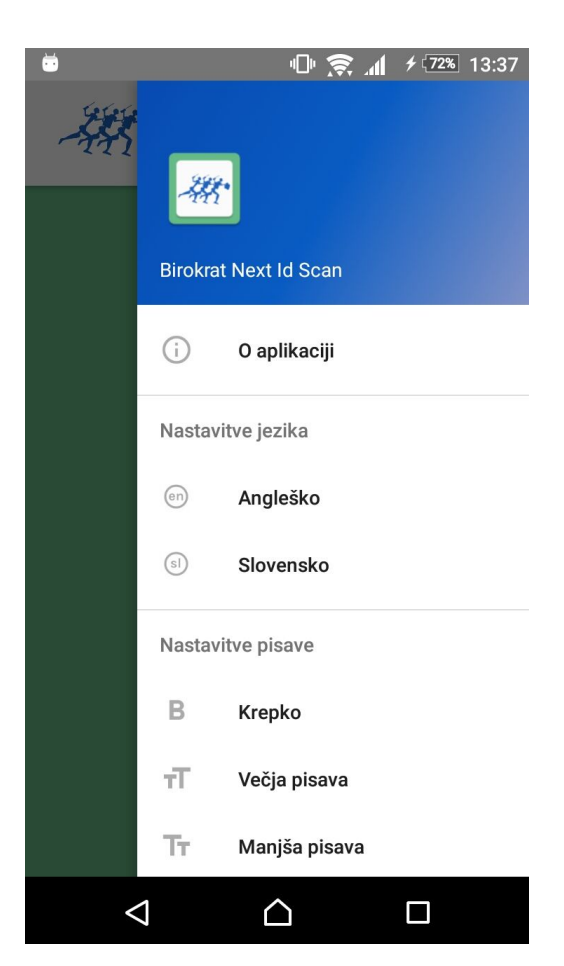

Slika 9: Spreminjanje pisave

# <span id="page-14-0"></span>UKAZI

### <span id="page-14-1"></span>Skritje tipkovnice

Če vam pogled ovira tipkovnica, jo skrijete tako, da na telefonu pritisnete tipko "**nazaj**" (na večini telefonov je to leva tipka).